# Instalación de GeneXus Full

**Julio 2022** 

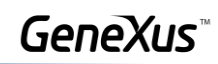

# Contenido

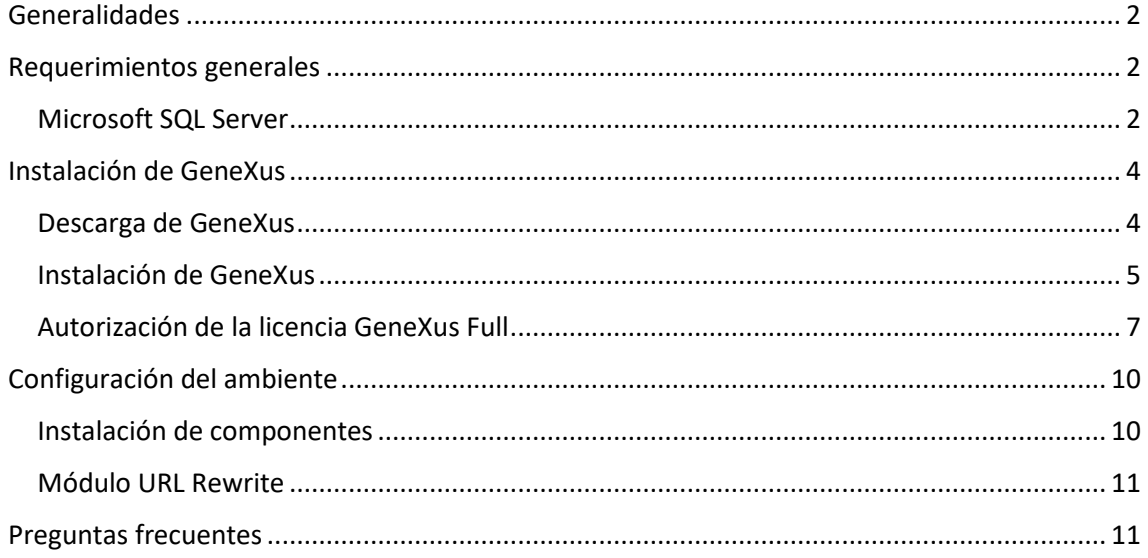

![](_page_2_Picture_1.jpeg)

### <span id="page-2-0"></span>Generalidades

La versión Full de GeneXus permite trabajar con varios generadores y DBMS. Para el caso práctico a desarrollar utilizará el DBMS SQL Server y el generador .Net.

#### <span id="page-2-1"></span>Requerimientos generales

Antes de comenzar con la instalación de GeneXus, asegúrate de cumplir con los [requerimientos de hardware y software.](https://wiki.genexus.com/commwiki/servlet/wiki?48586,GeneXus+17+hardware+and+software+requirements+%28GeneXus+17+Upgrade+4+or+prior%29)

#### <span id="page-2-2"></span>Microsoft SQL Server

A los efectos de poder crear la base de datos que almacene los objetos definidos en la aplicación, GeneXus necesita de una instancia local de SQL Server.

Es compatible Microsoft SQL Server 2012 o superior, ya sea Express, Standard o cualquier otra edición. Puedes acceder a la página de Microsoft SQL Server Express (versión gratuita) para realizar la descarga: <https://www.microsoft.com/es-es/sql-server/sql-server-downloads>

![](_page_2_Picture_9.jpeg)

Selecciona la opción que corresponda a tu Sistema Operativo: 32 bits o 64 bits.

![](_page_2_Picture_58.jpeg)

![](_page_3_Picture_1.jpeg)

A continuación, se incluyen las pantallas más importantes de la instalación. El resto deben quedar con los valores predefinidos.

![](_page_3_Picture_3.jpeg)

Una vez finalizada la instalación, debes ir a Install SSMS para descargar el SQL Server Management Studio, el cual será necesario para tener la posibilidad de administrar las bases de datos de nuestras aplicaciones.

![](_page_3_Picture_46.jpeg)

Llevará a la siguiente pantalla, donde se deberá descargar la última versión de SSMS.

![](_page_4_Picture_3.jpeg)

Ejecuta el archivo descargado, lo que instalará automáticamente el programa.

![](_page_4_Picture_5.jpeg)

### <span id="page-4-0"></span>Instalación de GeneXus

El primer paso consiste en descargar la versión GeneXus Full

#### <span id="page-4-1"></span>Descarga de GeneXus

Descarga GeneXus desde aquí.

Nota: Recomendamos siempre descargar el último upgrade liberado de la versión.

![](_page_5_Picture_1.jpeg)

![](_page_5_Picture_29.jpeg)

Para poder realizar la descarga te debes autenticar con tu cuenta GeneXus:

![](_page_5_Picture_30.jpeg)

#### <span id="page-5-0"></span>Instalación de GeneXus

Luego de finalizada la descarga, ejecuta el archivo de instalación de GeneXus (ten en cuenta que debes tener permisos de Administrador y control total sobre la carpeta de destino de la instalación):

![](_page_5_Picture_7.jpeg)

Una vez verificado el contenido del Setup, selecciona el tipo de instalación Typical, y presiona Install:

![](_page_6_Picture_3.jpeg)

Espera hasta que el proceso de instalación se complete.

Una vez finalizado te ofrecerá instalar el SDK de Android. Omítelo presionando Cancel, ya que lo instalará más adelante cuando este tema sea estudiado en tu curso.

![](_page_6_Picture_6.jpeg)

Finaliza la instalación. Selecciona Close:

![](_page_7_Picture_3.jpeg)

<span id="page-7-0"></span>Autorización de la licencia GeneXus Full

Busca el ícono de GeneXus y ejecútalo. Al hacerlo por primera vez, aparecerá la siguiente ventana. Para solicitar autorización de una licencia debes seleccionar Request Authorization.

![](_page_7_Picture_46.jpeg)

Selecciona los productos que autorizarás:

· El Development Environment siempre se debe seleccionar porque es la licencia del IDE de GeneXus.

• Además, seleccionarás los generadores en los que vayas a desarrollar, en este caso .NET

![](_page_8_Picture_1.jpeg)

![](_page_8_Picture_16.jpeg)

![](_page_8_Picture_17.jpeg)

Luego se abrirá el navegador con la página web de GeneXus para autorizar licencias, donde deberás iniciar sesión con tu Cuenta GeneXus:

![](_page_8_Picture_18.jpeg)

La siguiente pantalla muestra los productos que has solicitado. En el campo #Days indica la cantidad de días por los cuales solicitaste la licencia:

![](_page_9_Picture_43.jpeg)

Una vez que GeneXus autoriza la licencia, se le envía un correo a la persona que la solicitó con un archivo adjunto ".gxa" el cual contiene las licencias.

Basta ejecutar ese archivo para que GeneXus quede autorizado.

![](_page_9_Picture_44.jpeg)

GeneXus permite dos formas de prototipación, local o en la nube.

- Prototipación en la nube: Solamente necesita tener instalado GeneXus y SQL Server.
- Prototipación Local: Para prototipar de forma local debe instalar los componentes indicados a continuación.

![](_page_10_Picture_1.jpeg)

## <span id="page-10-0"></span>Configuración del ambiente

Para prototipar de forma local, debes instalar los componentes que se mencionan a continuación.

#### <span id="page-10-1"></span>Instalación de componentes

Desde el Panel de Control / Programas / Programas y características:

![](_page_10_Picture_64.jpeg)

#### Selecciona todo lo que aparece en la siguiente imagen:

![](_page_10_Figure_8.jpeg)

GeneXus

#### <span id="page-11-0"></span>Módulo URL Rewrite

Descarga e instala el módulo URL Rewrite.

![](_page_11_Picture_26.jpeg)

# <span id="page-11-1"></span>Preguntas frecuentes

Para acceder a los errores más comunes que pueden suceder durante la instalación del producto o durante la primera ejecución, dirígete a la sección FAQs GeneXus ubicada dentro de la información de su curso en el sitio de Training.